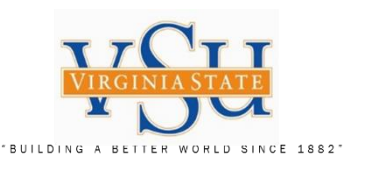

# **VSU – Technology Services Multi-Factor Authentication VPN RSA SecurID Software Application, Software Token, PIN and Pulse Secure Configuration Instructions**

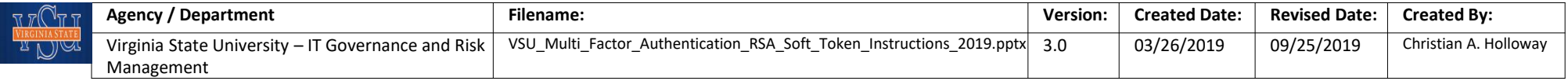

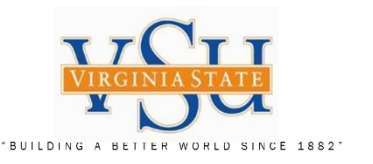

IT GOVERNANCE AND RISK MANAGEMENT Instructions on the process/procedure for installing the RSA SecurID Software Token Client application to your desktop, receiving your software token from the system administrator and PIN creation for Pulse Secure VPN usage.

# RSA Software Token

1. Install RSA SecurID Software Token client application (System Admin Needed). Send Requests to VSU Technology Services for multi-factor RSA soft token (token serial number) and registration.

2. Import RSA software token from SDTID file that is sent to you by ZIP file from the RSA system administrator.

- 3. RSA software PIN creation at the RSA Secure Console.
- 4. Test PIN & RSA SecurID Soft Token.
- 5. Check Pulse Secure version an add URL Connection information.

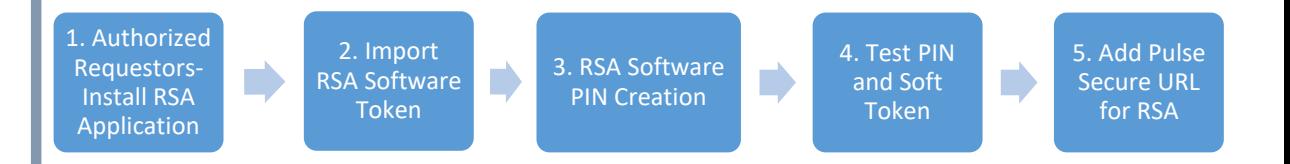

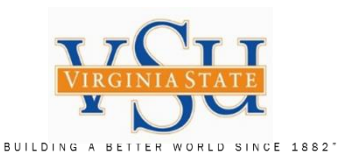

### **STOP - Read the Following:**

**Congratulations!!**

Your software token has been assigned. You will need to complete the following steps in order to use RSA SecurID with Pulse Secure.

### **Step 1: RSA SecurID Client Application Download**

The RSA SecurID Client application must be downloaded an installed on your system. Your operating system must be checked for 32-bit or 64-bit version prior to implementation. Follow the instructions in the slides provided to accomplish this task. You will need to have a *System Administrator on site when completing the installation for elevated rights*. Please view all slides prior to executing instructions.

### **Step 2: Import Soft Token for RSA SecurID Client**

This section will guide you through the process of importing your soft token, from the ZIP file (*file will have an .SDTID extension*) provided to you by the RSA system administrator, sent to you by email. Please follow the instructions provided in the slides to accomplish the import. Please view all slides prior to executing instructions.

### **Step 3: Create Your Software Token PIN**

To set your **PIN**, go to the VSU RSA Self-Service Console [\(https://rsaweb.vsu.edu](https://rsaweb.vsu.edu/)) and login with your Active Directory username (standard user, not elevated). When prompted for Authentication Method, select 'Password'. Depending on the browser you are using, you may see a notice that 'There is a problem with this website's security certificate' or 'Your connection is not secure'. In this case, select the 'Continue to this website' or 'Advanced' option. If prompted, add an exception for the site's security certificate. Next, use the link to 'Create PIN' or 'Change PIN'. Set a 4-8 digit PIN. You will receive confirmation that your PIN has been set successfully.

### **Step 4: Test PIN and RSA SecurID Client Soft Token**

Next return to the Self-Service Console and then select 'test' link. To test your token, enter your username in the 'User ID' field. In the 'Passcode' field, first type your **PIN** followed by the **6 digit code displayed in the Tokencode screen of the RSA SecurID Client application**(for example, if your PIN is 1234 and your Tokencode displays 753164, your Passcode would be '1234753164'). Next, click the Test button. You should see a success screen. If the test fails, wait for the next token code and try again. If the test still fails, please contact the system administrator.

### **Step 5: Pulse Secure VPN Configuration**

To use your token to authenticate to the Pulse Secure VPN, you will need to '**add**' a new connection entry in the Pulse Secure Client. The 'Name' will be **VSU VPN RSA** and the 'Server URL' for the new connection should be: <https://secure.vsu.edu/securid-rsa>

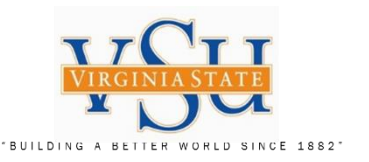

**Check Your Operating System for the Version (32-bit or 64-bit), prior to following the ensuing slides**

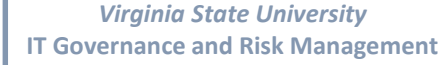

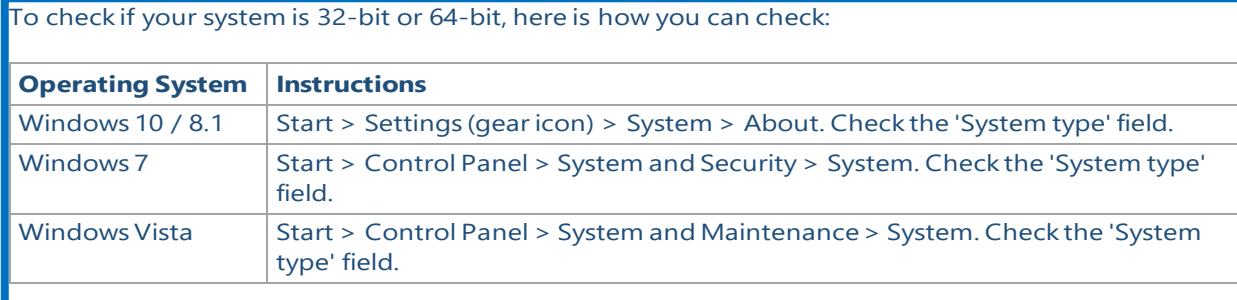

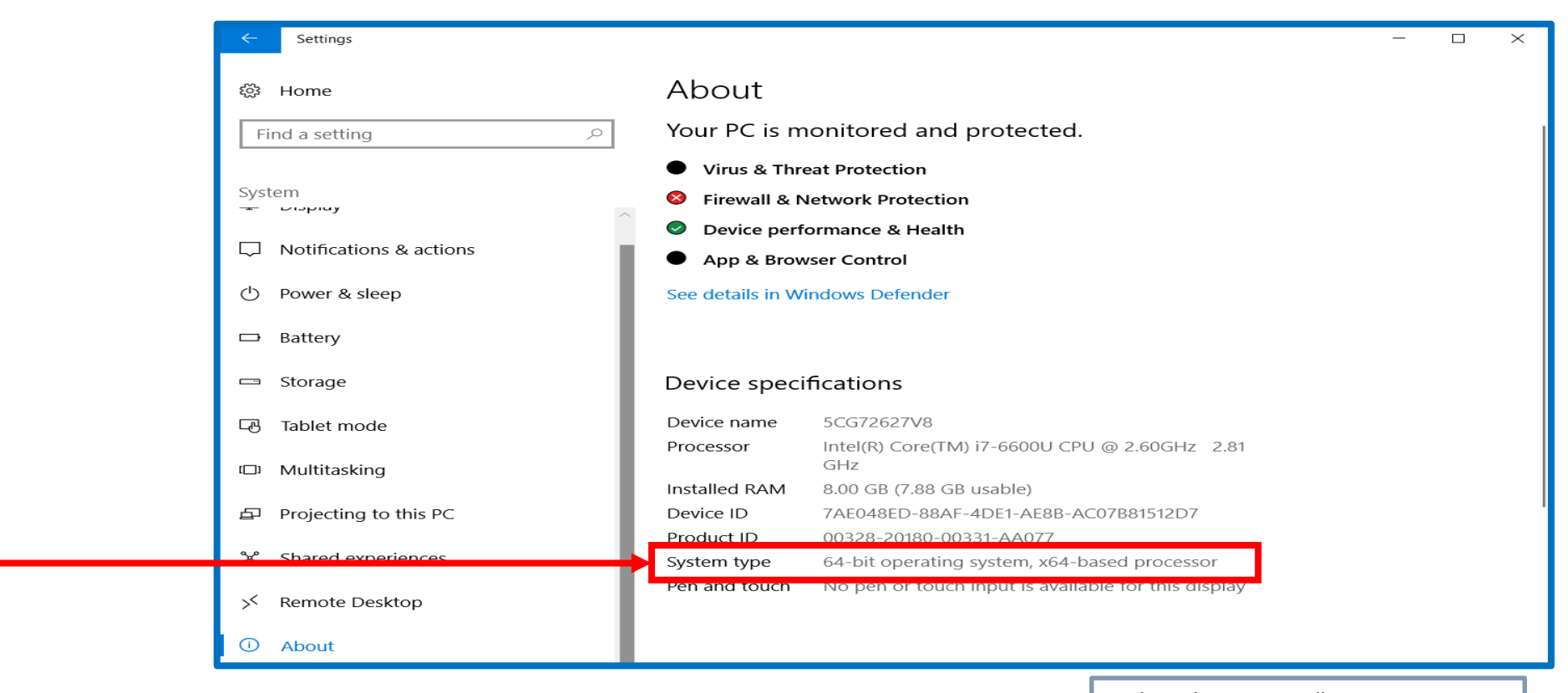

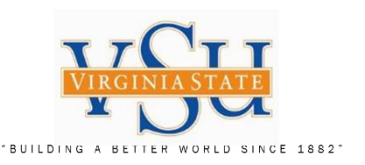

**Step 1: Installing RSA SecurID Software Token for MS Windows (You will need** *Your Local VSU System ADMIN* **available for installation rights of this software application) Select the above URL, which should open RSA SecurID Website**

All

- 1. Under Release Download: Select the RSA SecurID Software Token 5.0.2 for Microsoft Windows (64-bit)
- 2. Complete the instructions in the following slides for the download an installation of the software

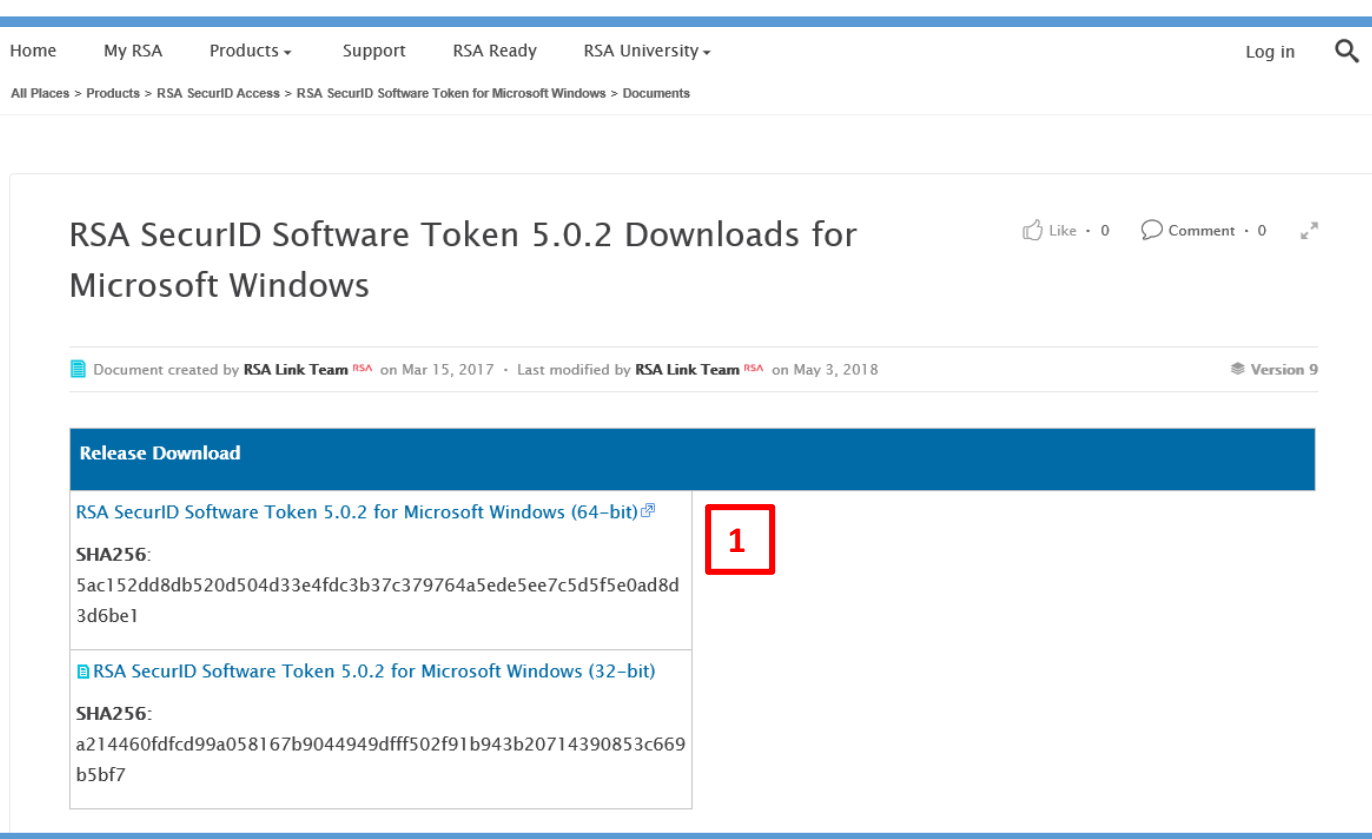

RSA https://community.rsa.com/docs/DOC-73395

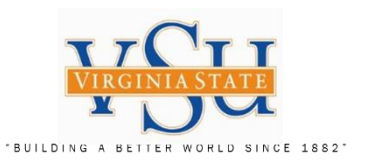

#### RSA https://community.rsa.com/docs/DOC-73395

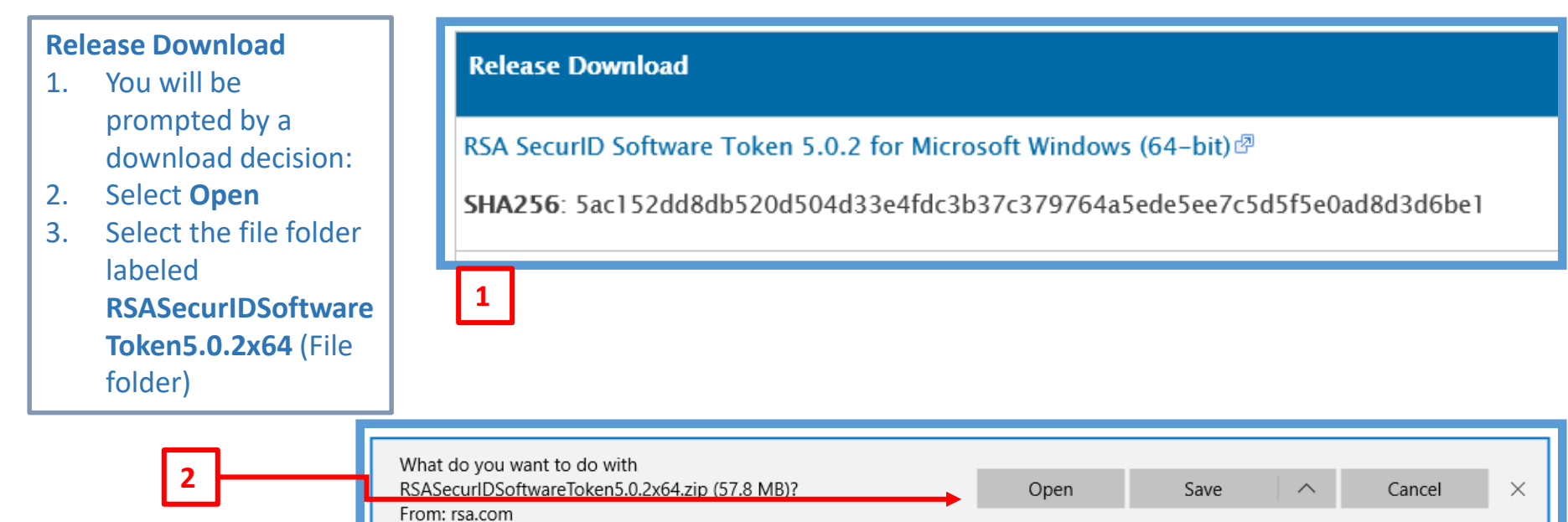

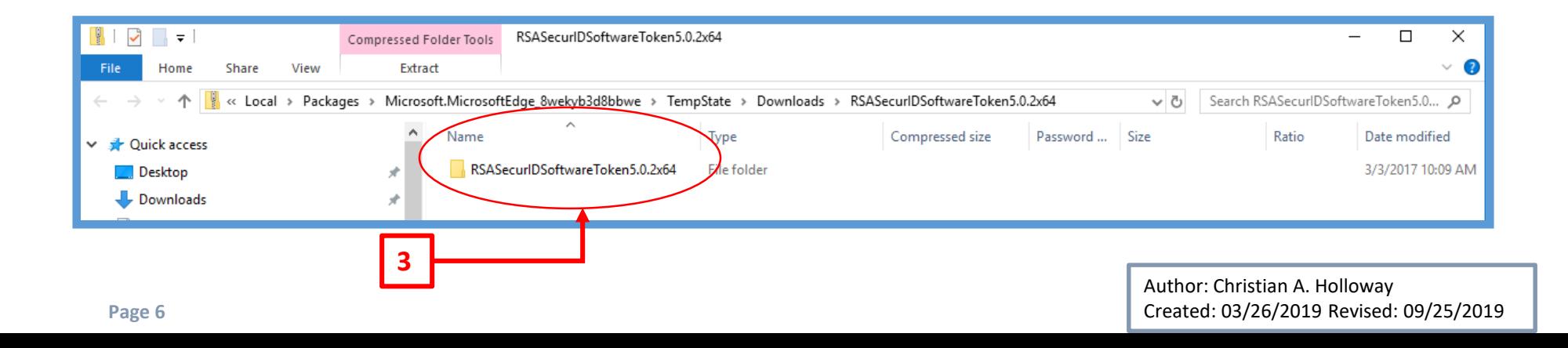

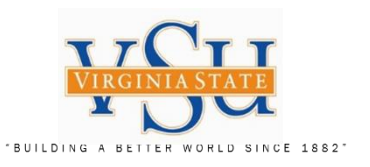

**RSA SecurIDToken5.0.2x64**

1. Select the file: **RSASecurIDToken502x64** (Windows Installer Package)

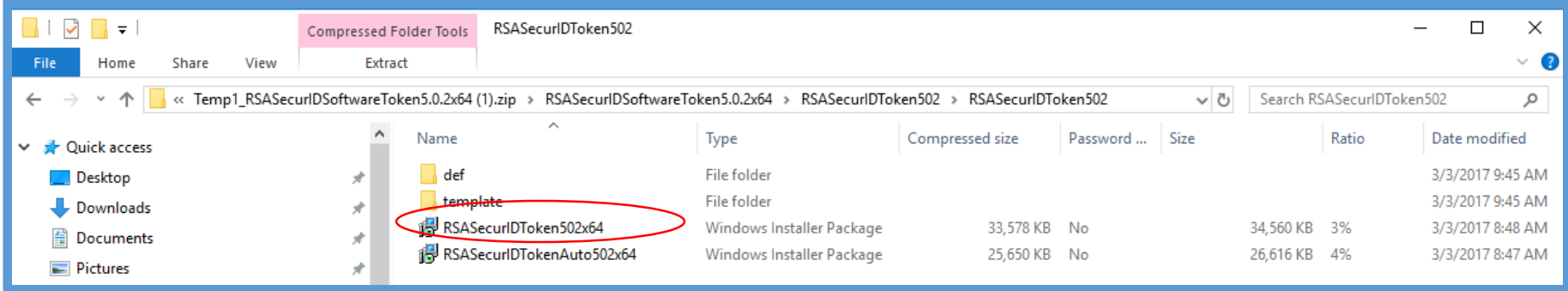

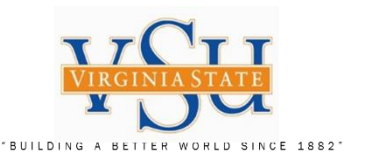

 $\times$ 

# **User Account Control for the RSA Token Download** *1. The System Administrator completes this screen*

#### User Account Control

Do you want to allow this app from an unknown publisher to make changes to your device?

C:\Users\bbackus\AppData\Local\Temp \Cisco\Installer\99F959D\WinSetup-Releaseweb-deploy.msi

Publisher: Unknown File origin: Hard drive on this computer

### Show more details

To continue, enter an admin user name and password.

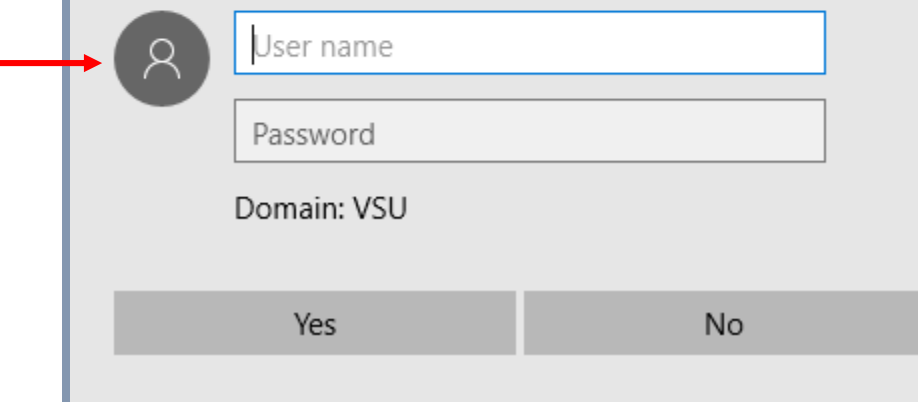

Author: Christian A. Holloway Created: 03/26/2019 Revised: 09/25/2019

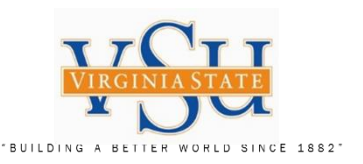

- 1. Select the radio button **I accept the terms in the license agreement**
- 2. Select **Next**

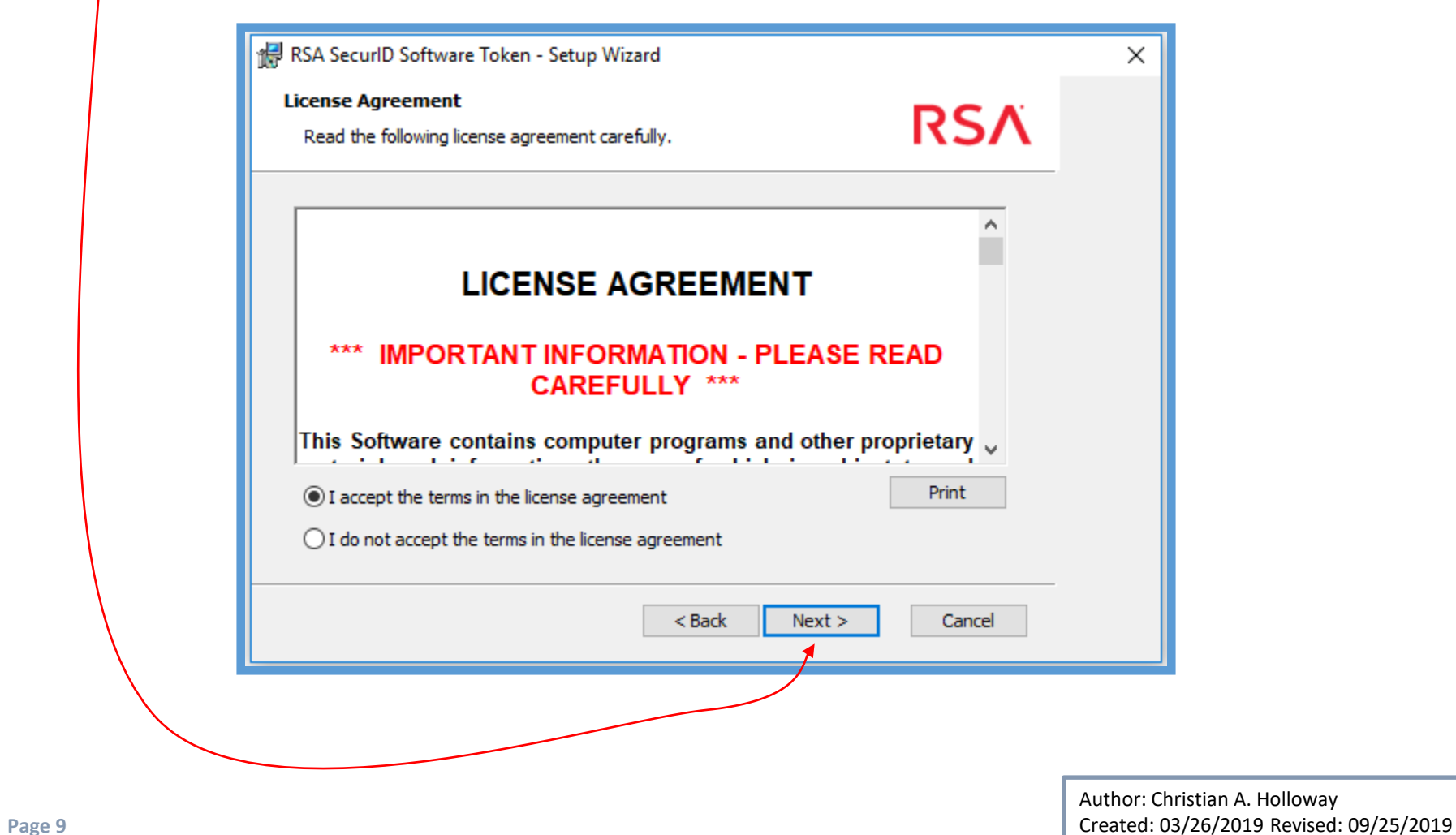

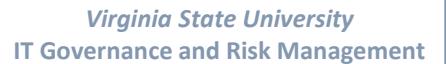

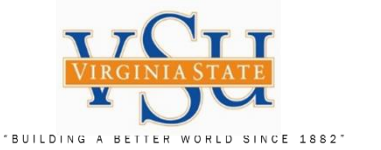

- 1. Select the radio button **Typical**
- 2. Select **Next**

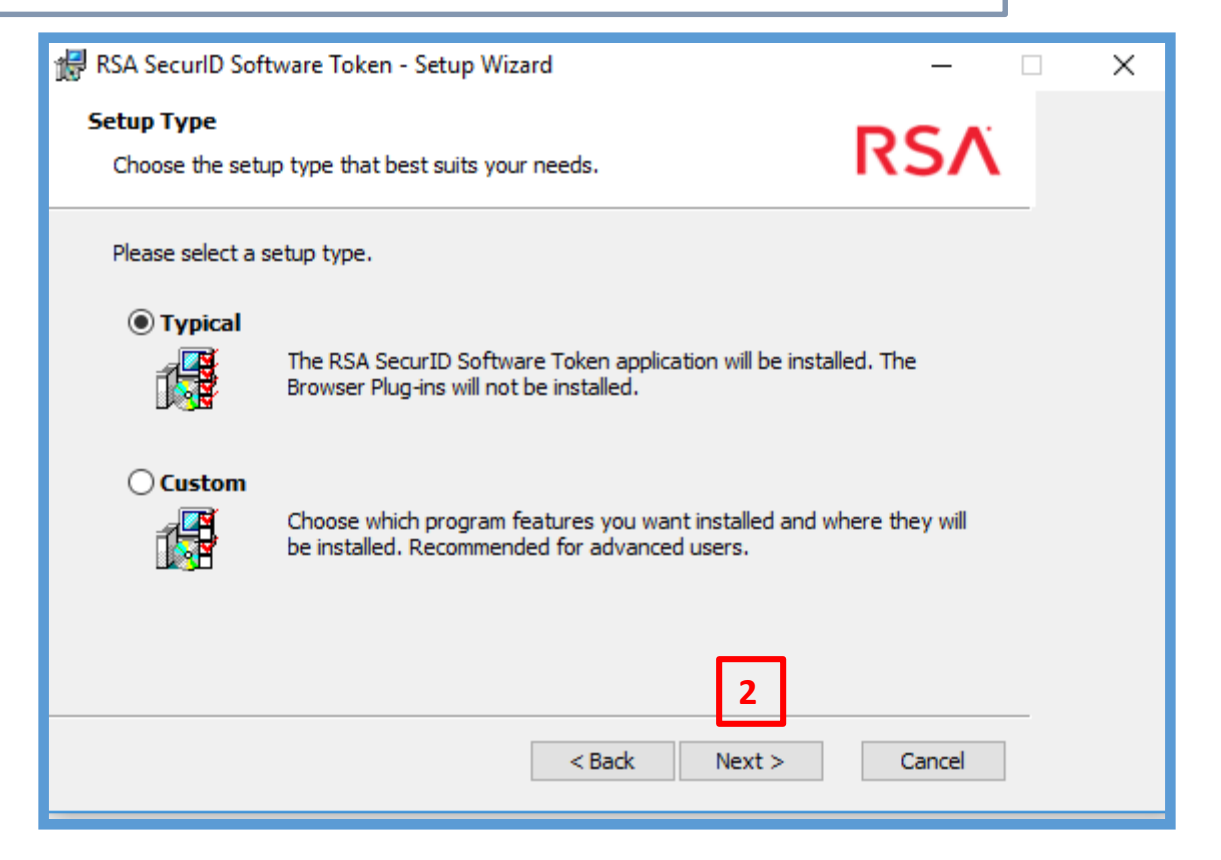

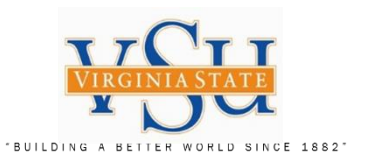

1. Select **Install**

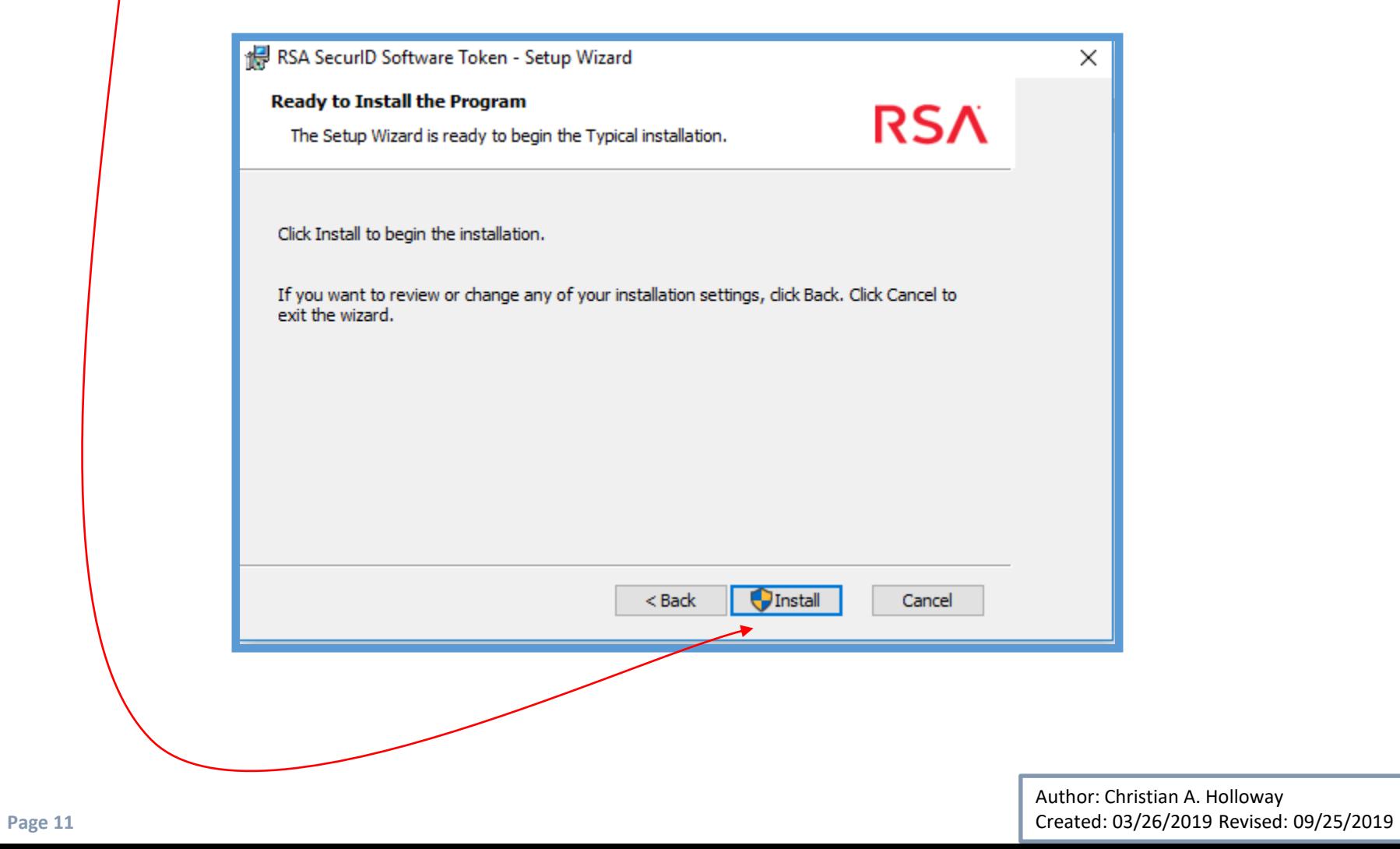

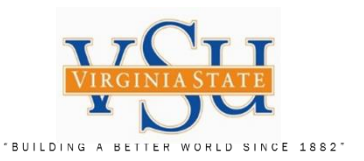

- 1. Select **Next**
- 2. Select **Finish**

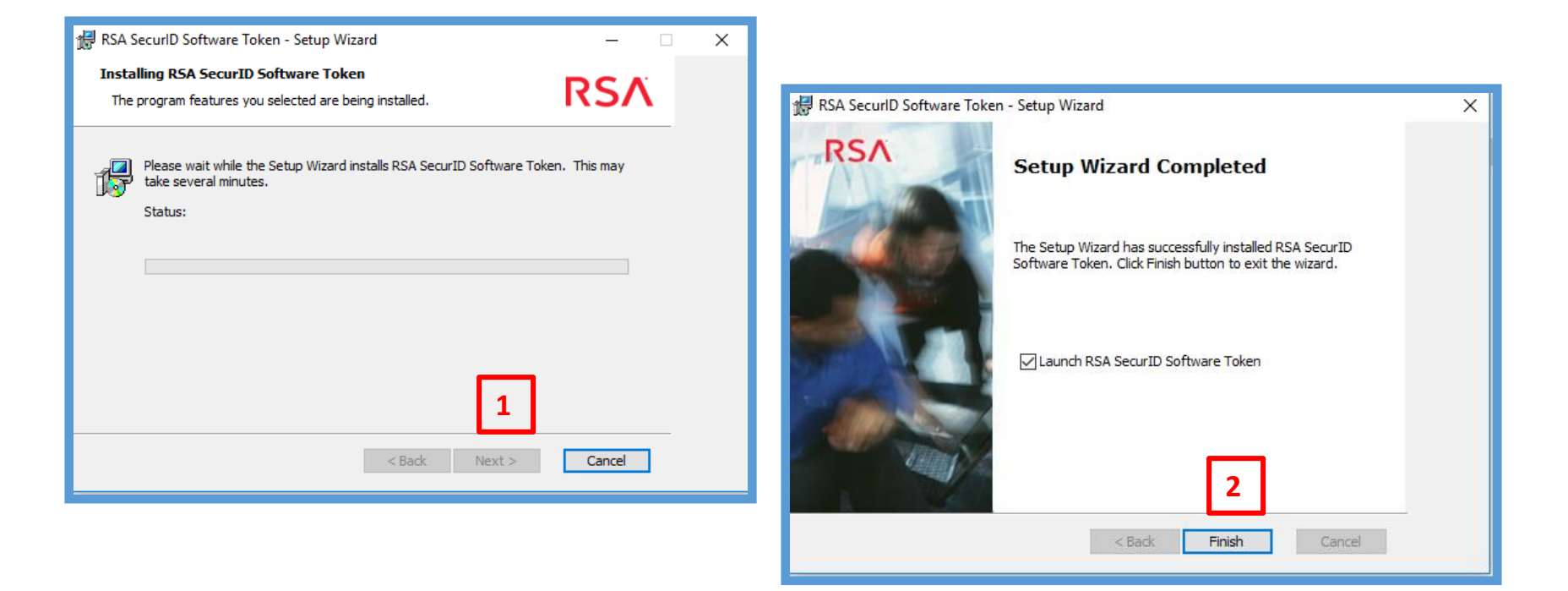

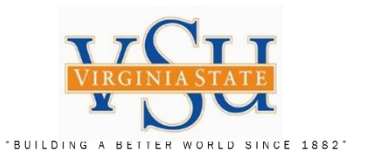

**RSA SecurID Software Token Application The version of the software is to the right that has been downloaded.**

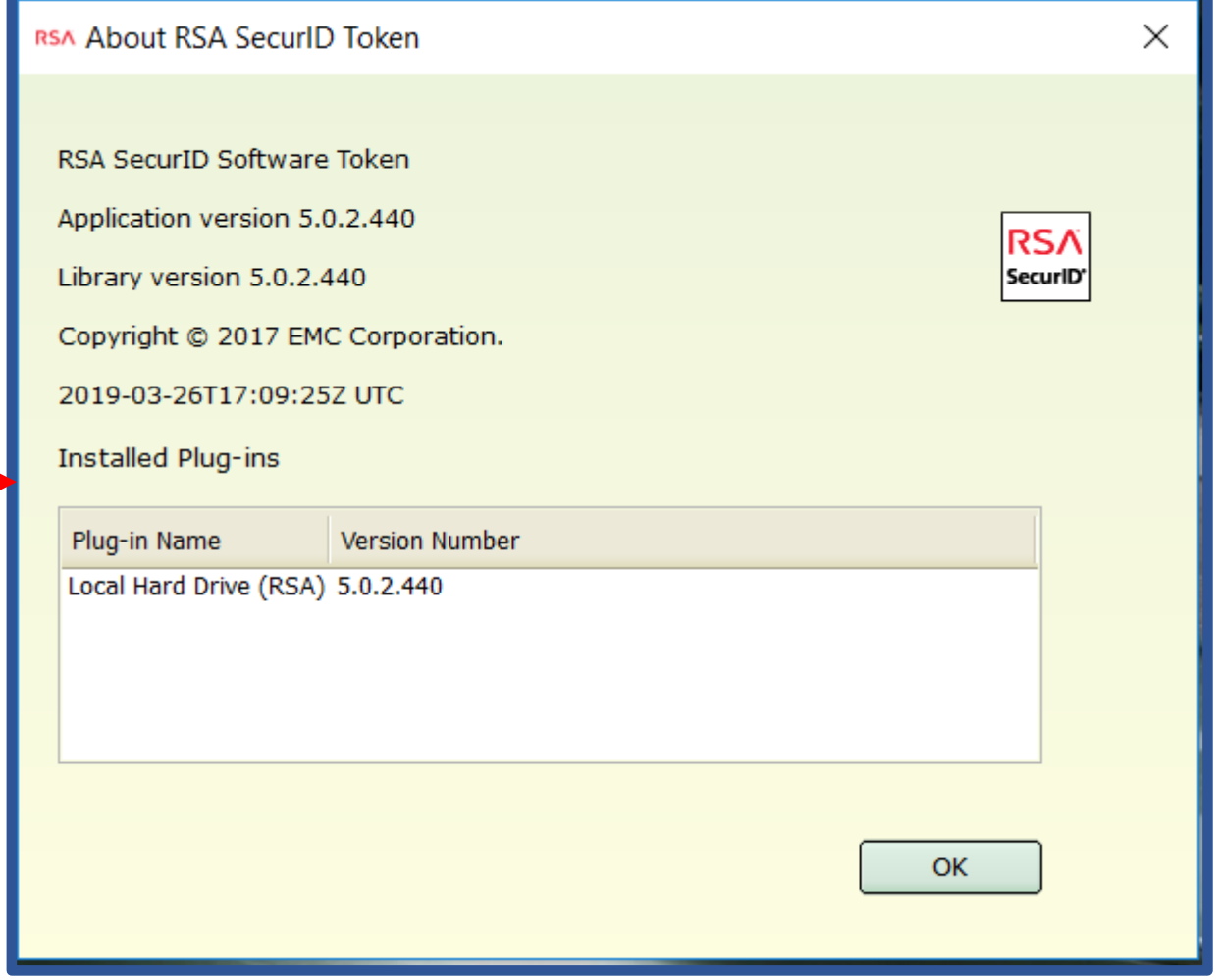

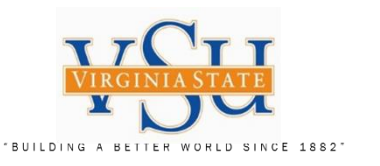

**RSA Import Token Step 2: Import Soft Token for RSA SecurID** On your Desk top select the RSA icon:

"*Your new RSA SecurID will not display a Tokencode for initial use*" Select the **"Down Arrow"**  on **Options**

Select "**Import Token"**

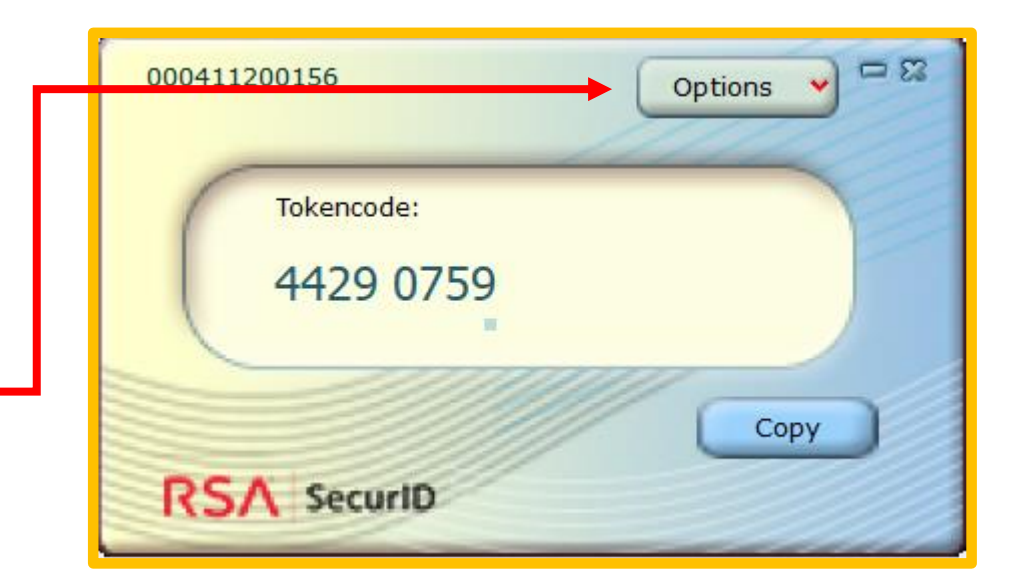

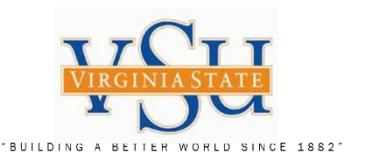

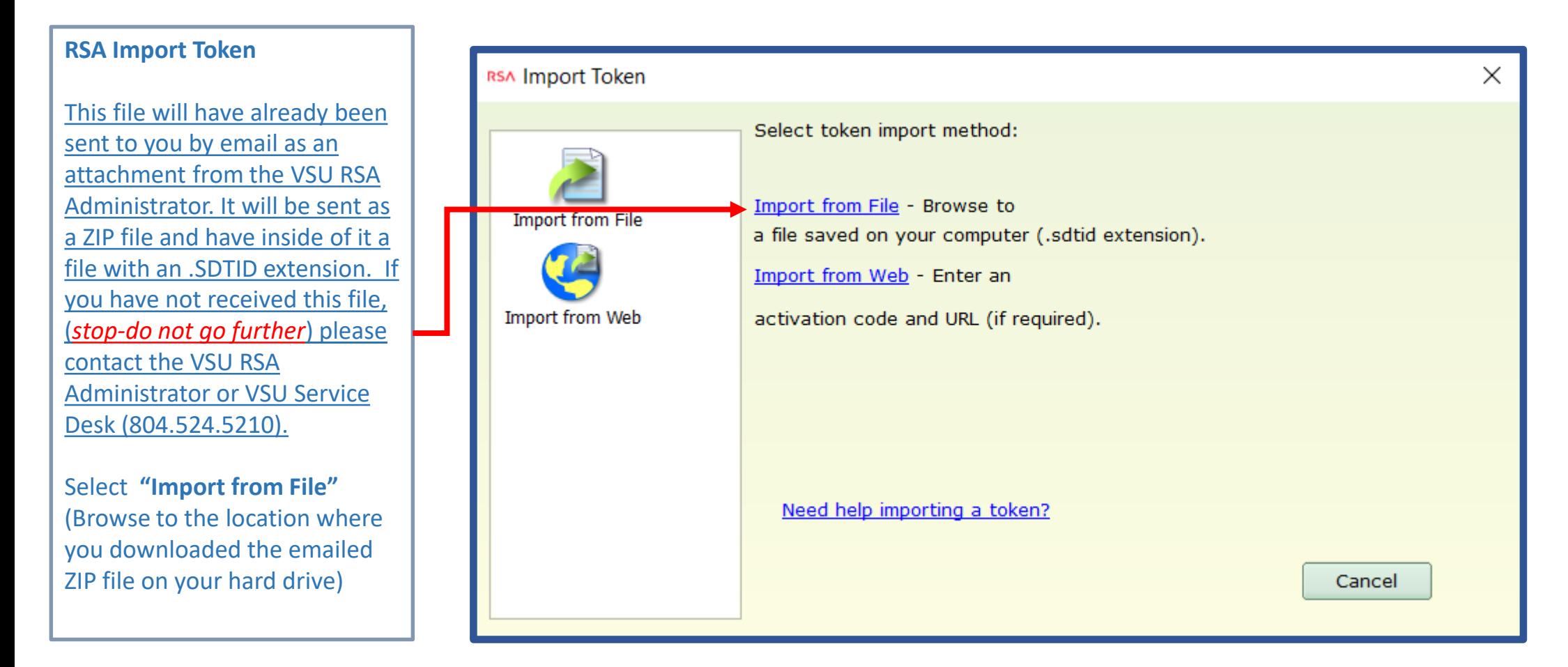

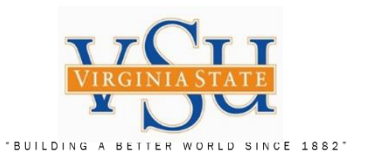

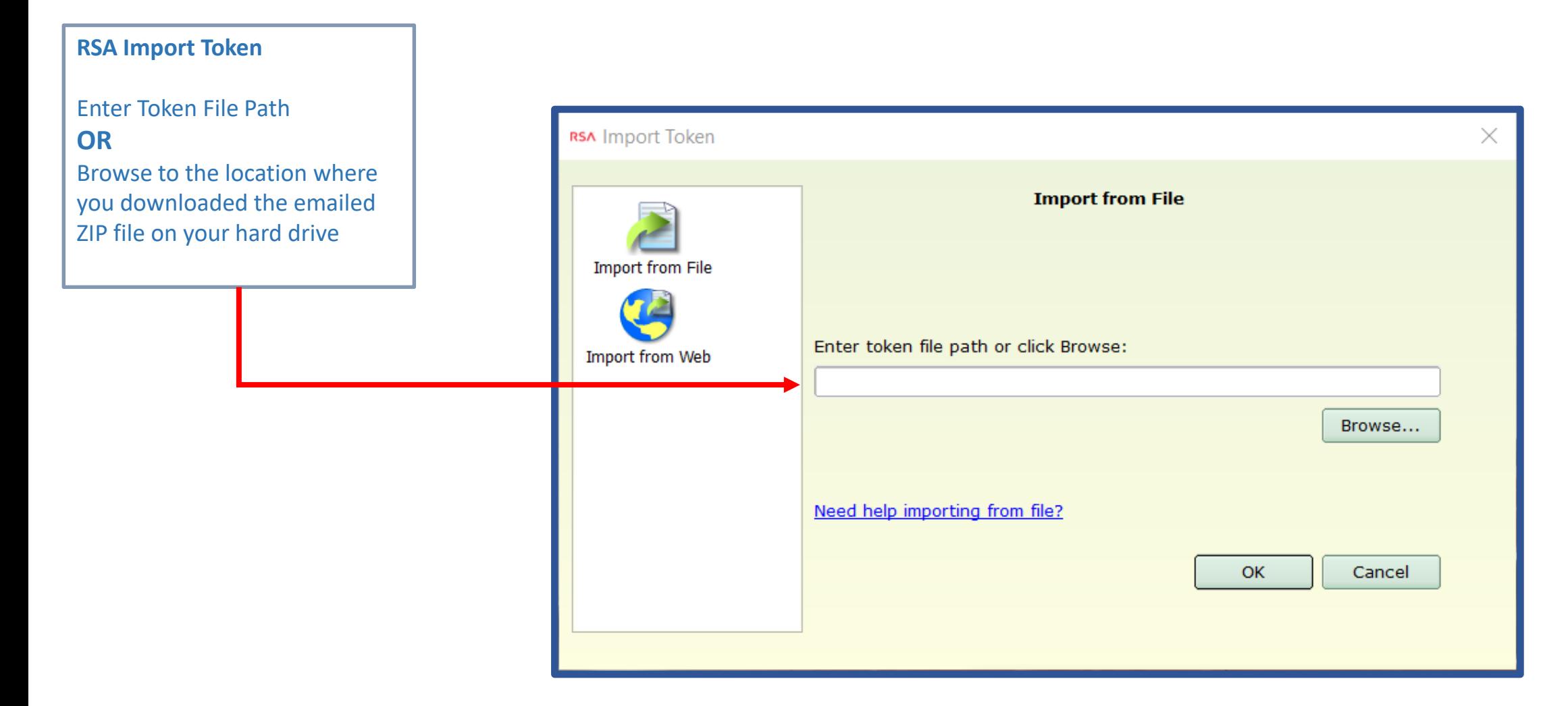

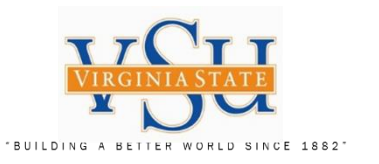

# **RSA Import Soft Token**

Example of token file location after un-zipping the ZIP file. (*Where you saved the file may be in a different location. Write down your location*.)

Select **"Open"**

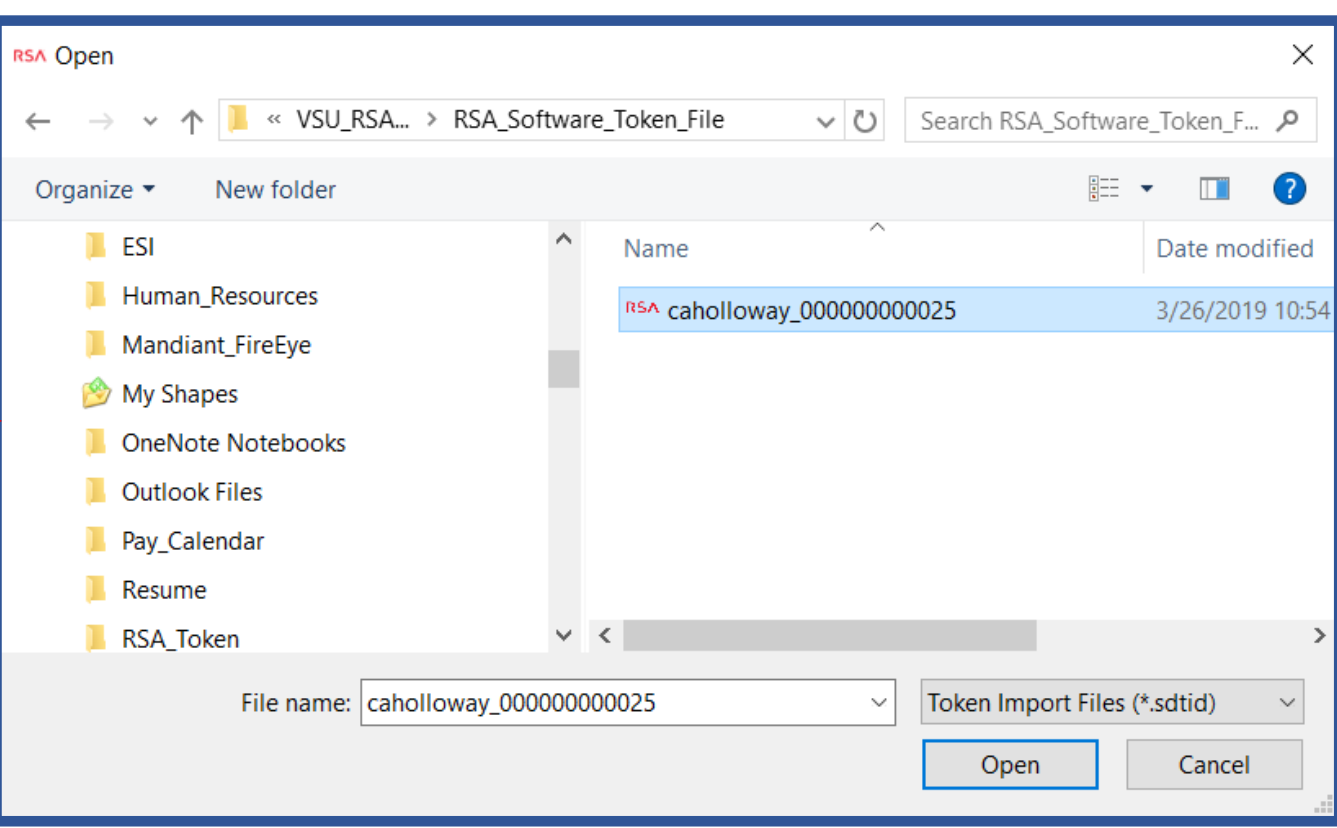

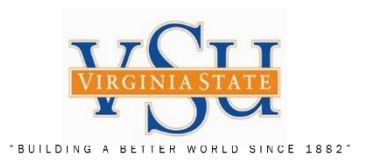

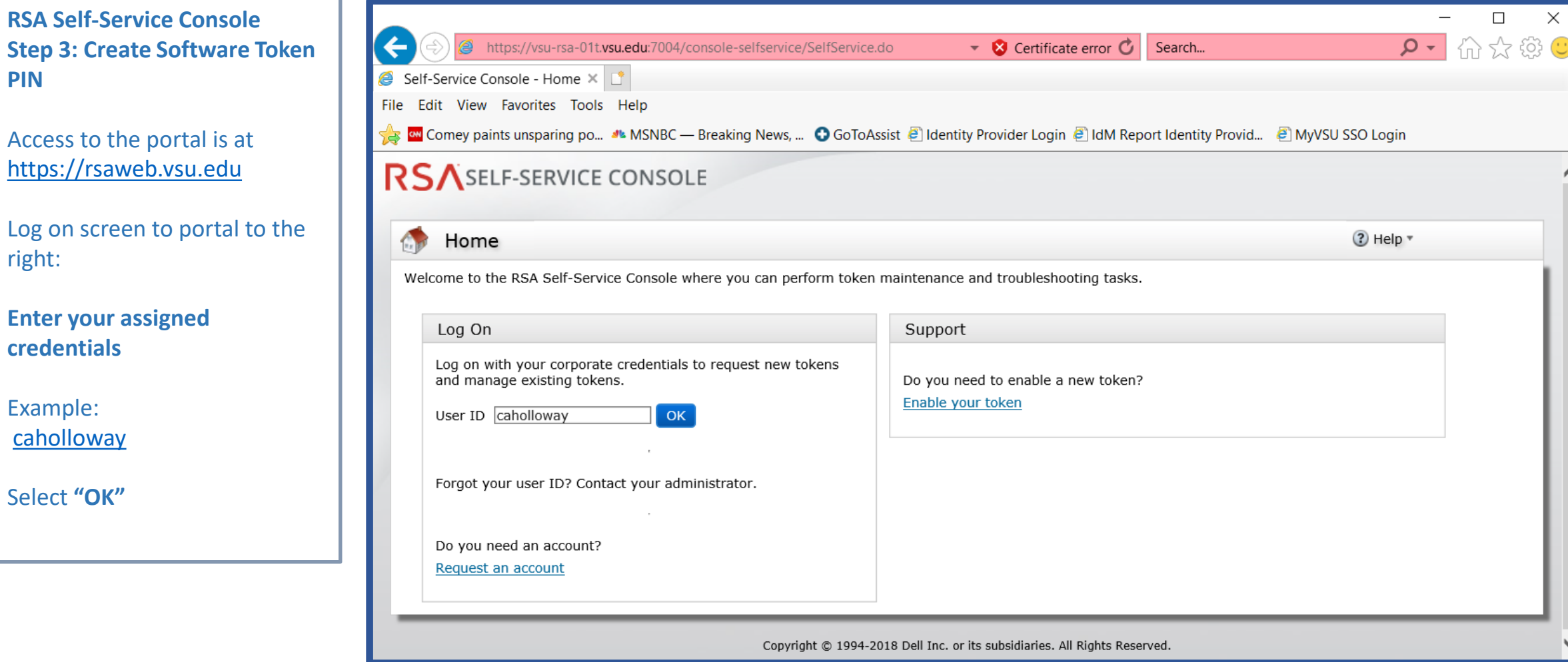

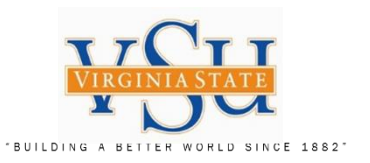

Author: Christian A. Holloway

Created: 03/26/2019 Revised: 09/25/2019

# **RSA Self-Service Console** Secure Logon Authentication Method: Select **"Password"** from drop down menu Select **"Log On"**

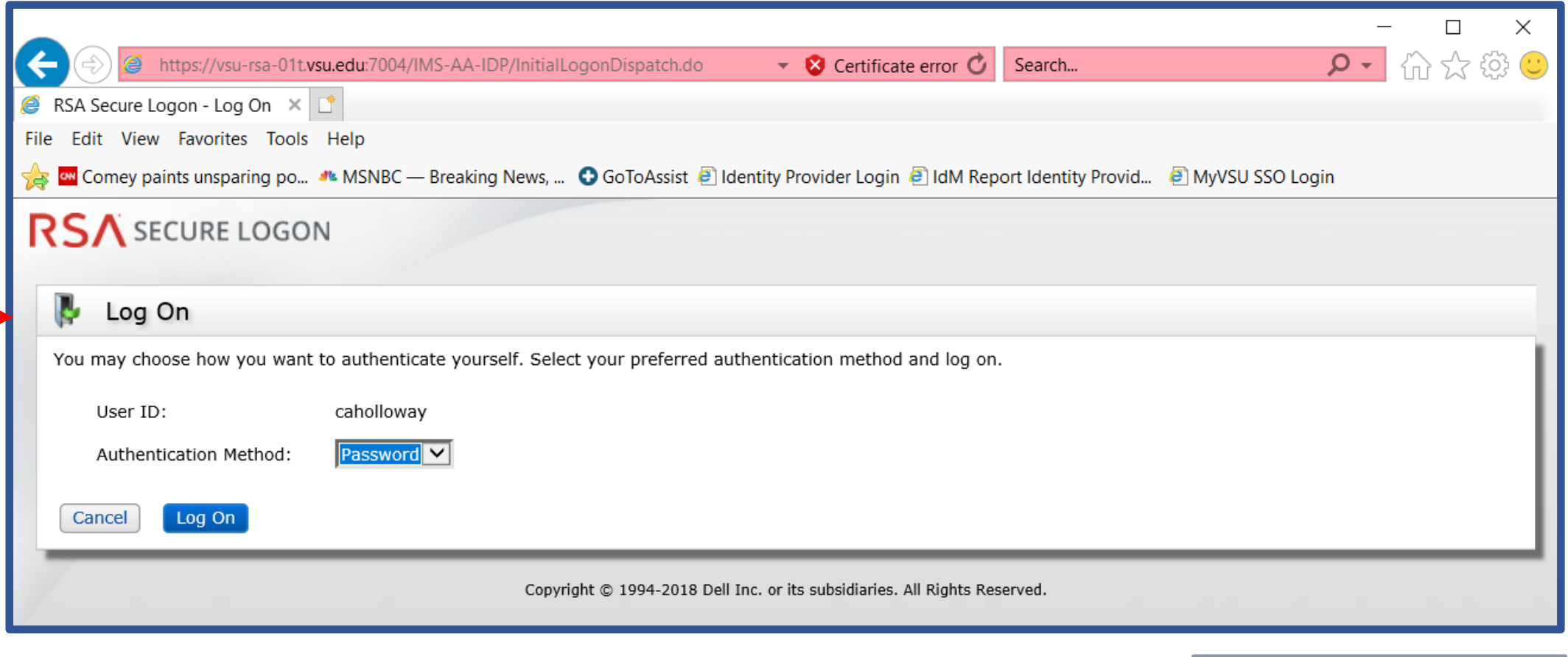

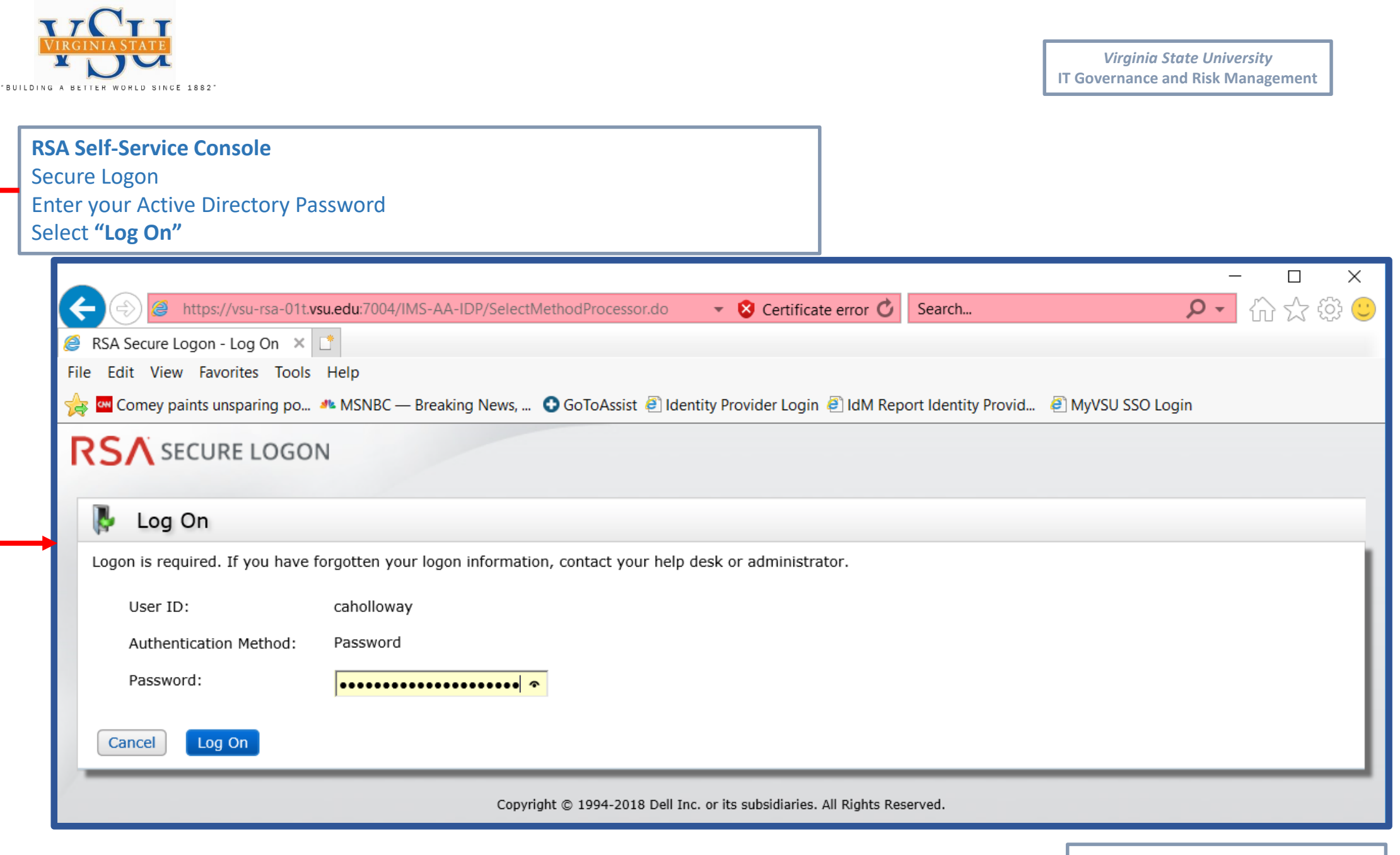

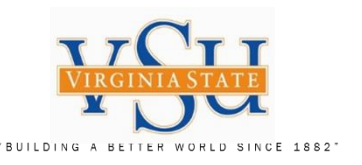

**Your soft token serial number will have been assigned. If not assigned, please contact the administrator.**

Select **"Create PIN"**

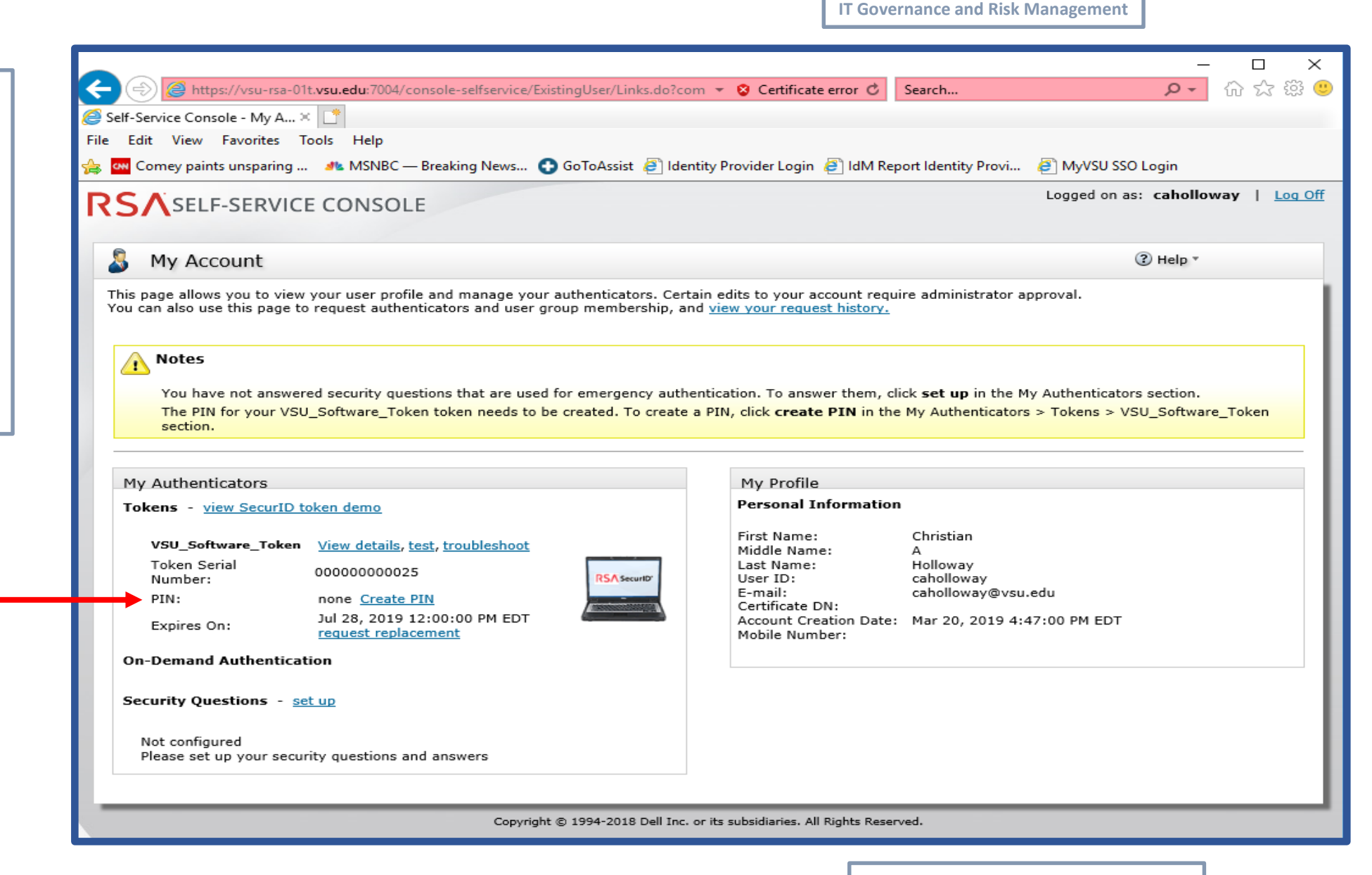

*Virginia State University*

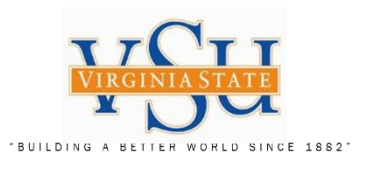

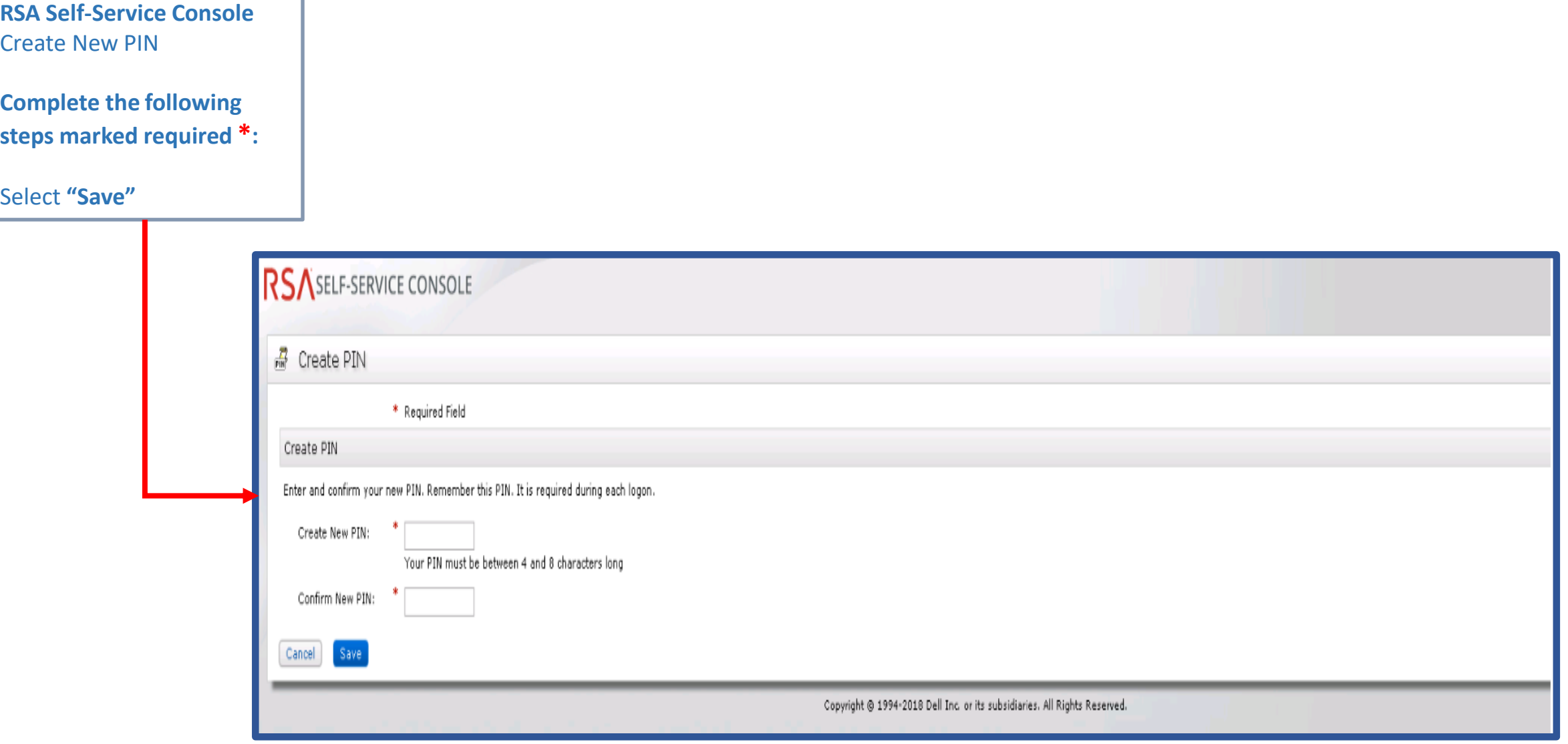

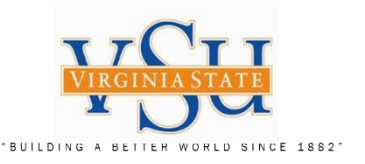

# **RSA Self-Service Console** Upon completion of

creating your new PIN, you will receive the following confirmation screen.

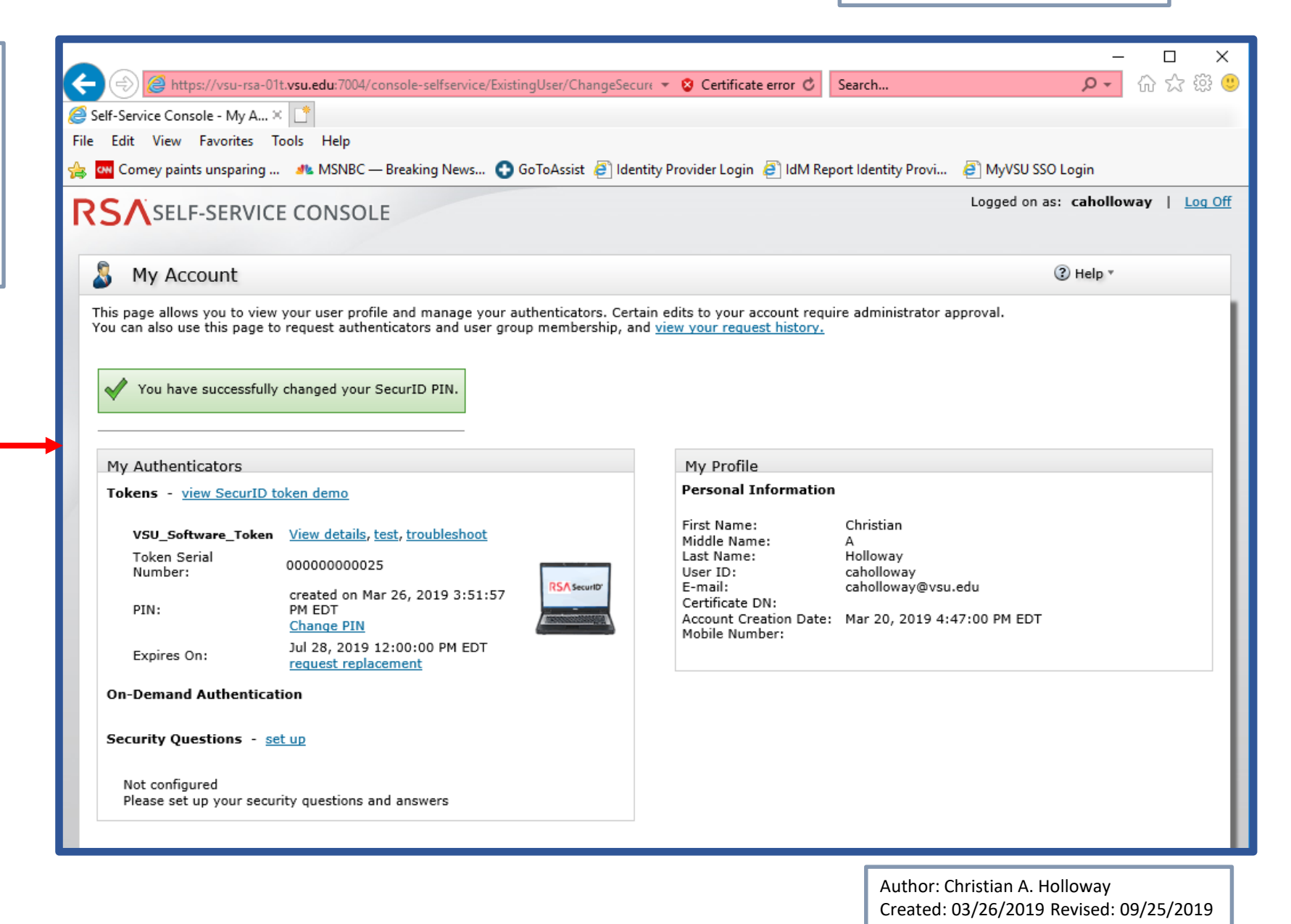

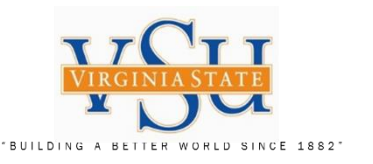

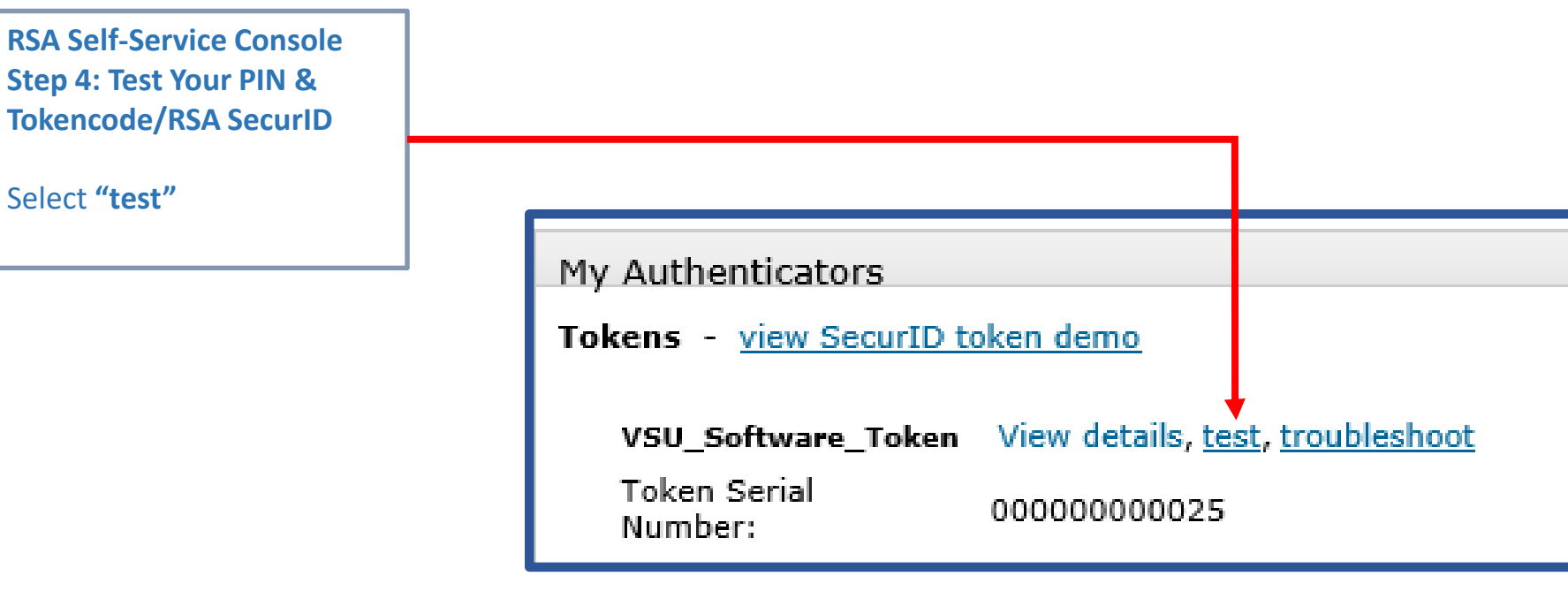

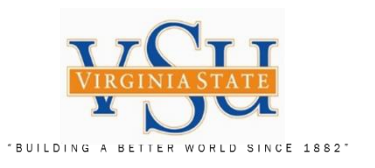

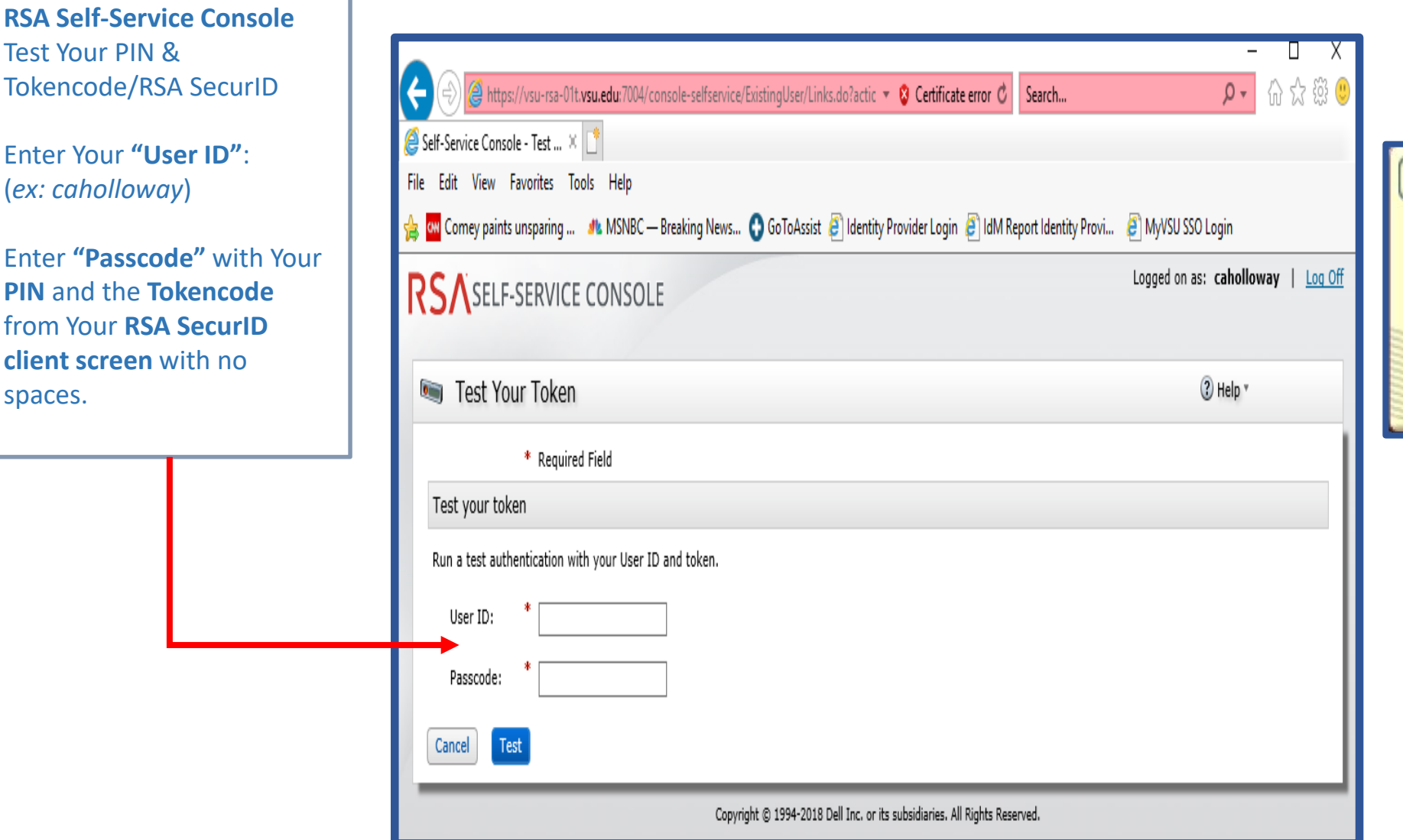

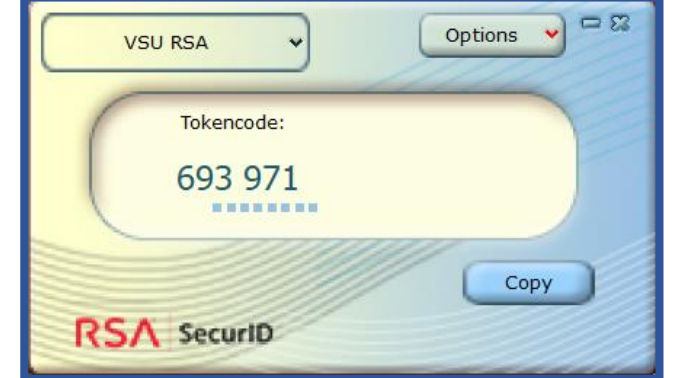

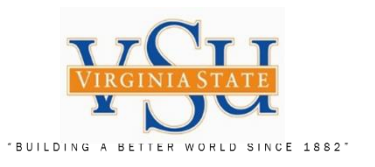

# **RSA Self-Service Console**

# Successful Test will display the following screen:

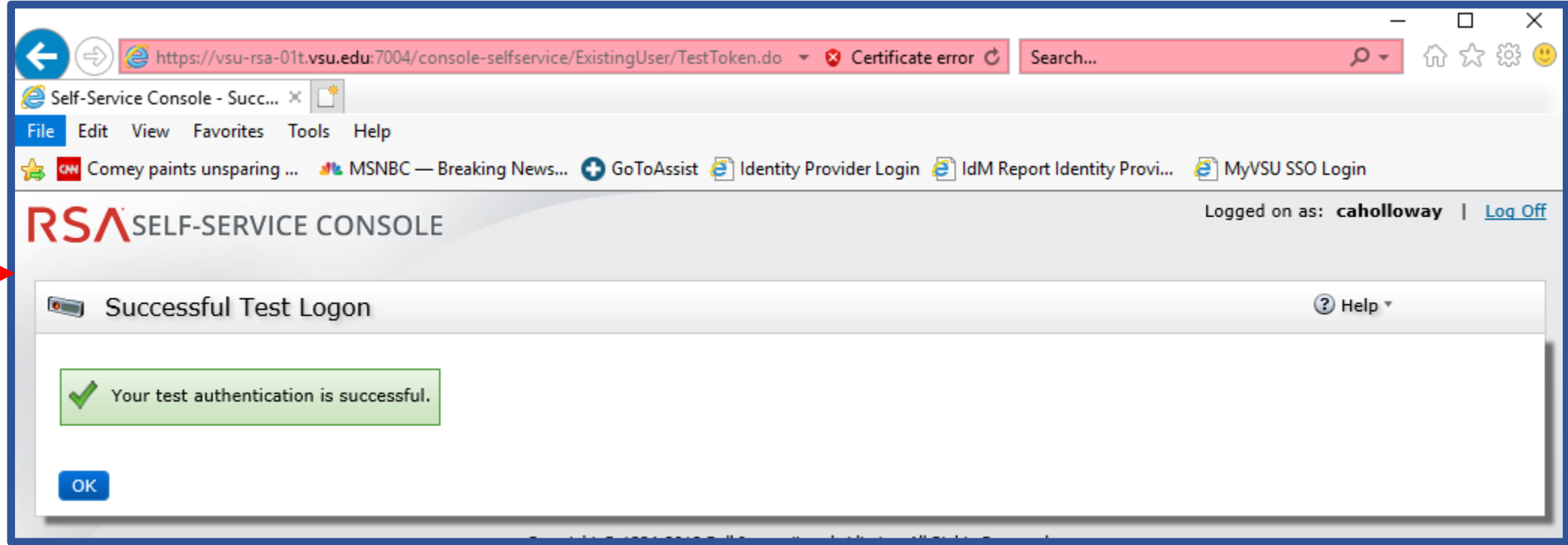

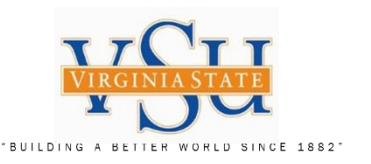

**Pulse Secure Client Step 5: VPN Software Configuration**

VPN Software **Select the Pulse Secure Client Icon on your desktop:**

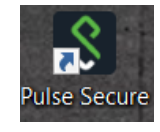

Check under **"Help"** Then **"About"** to make sure your version installed is 9.0.3 (1599) or later.

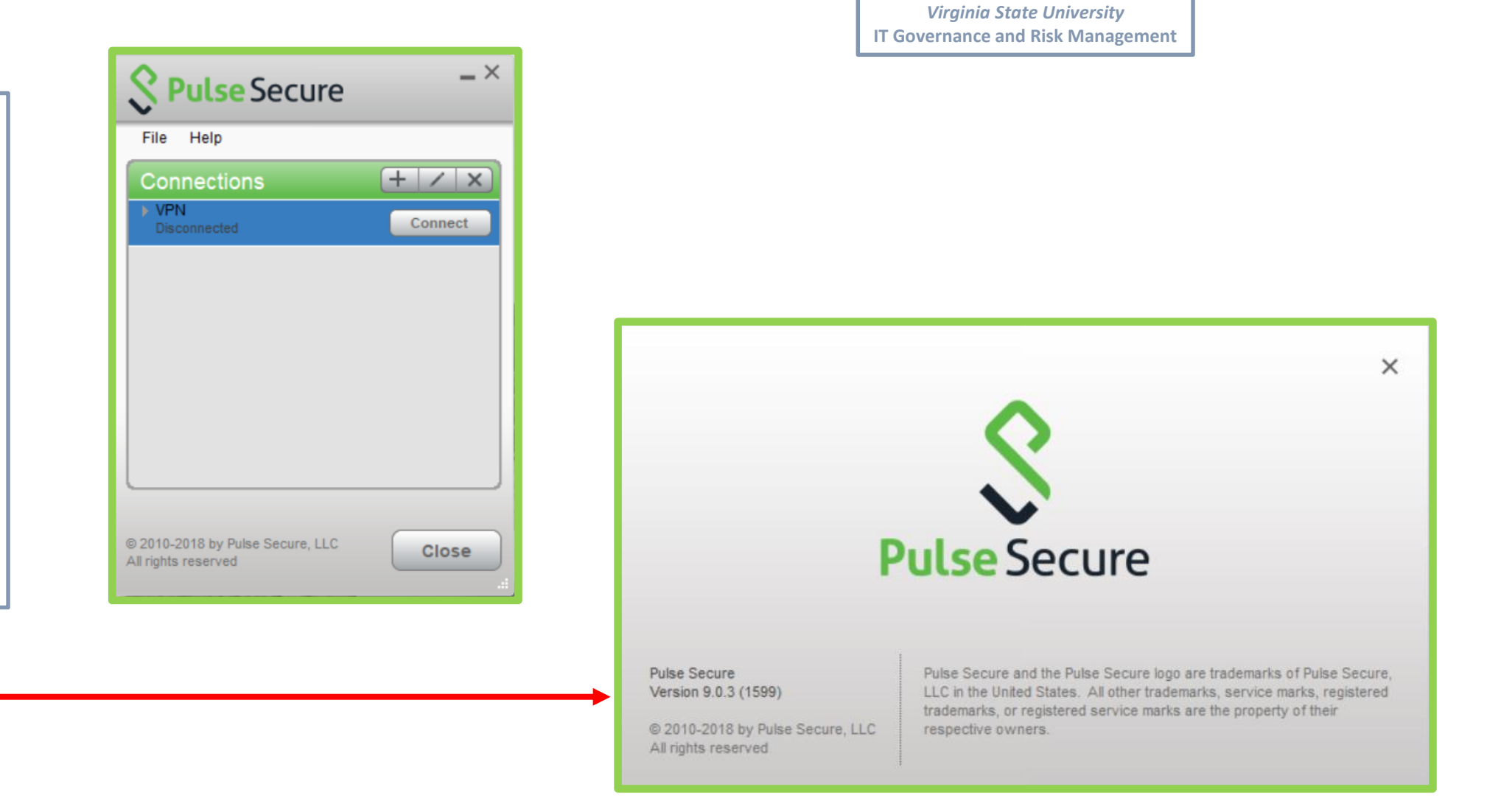

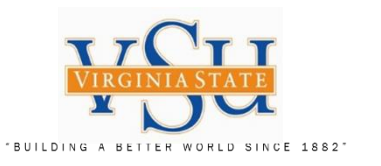

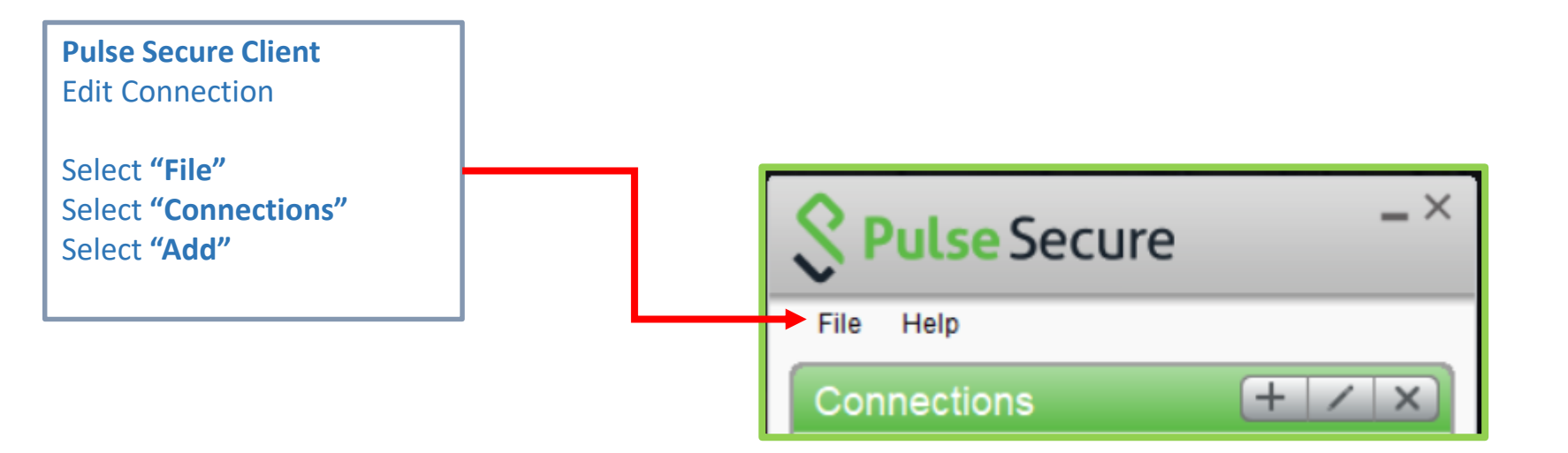

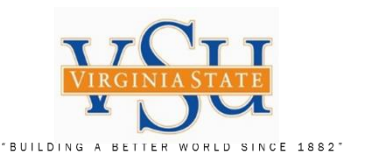

# **Pulse Secure Client Add Connection**

Enter Name: **VSU VPN RSA**

Enter the Server URL information to the following.

Server URL:

# **[https://secure.vsu.edu/sec](https://secure.vsu.edu/securid-rsa) urid-rsa**

Select **"Add"**

Your Pulse Secure Connections List should appear as displayed.

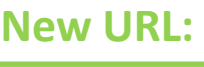

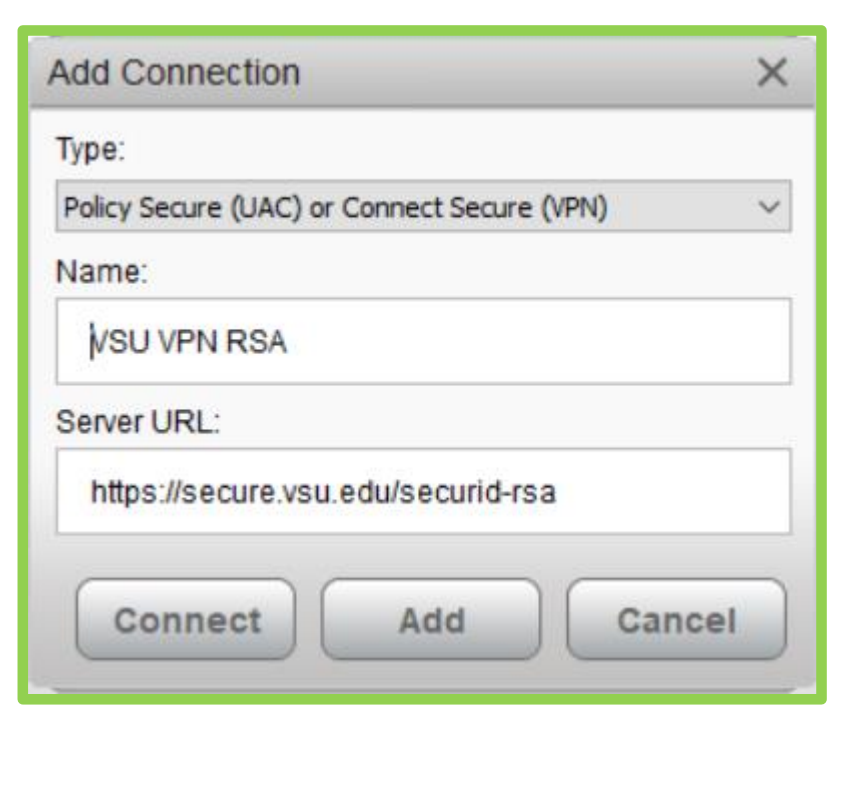

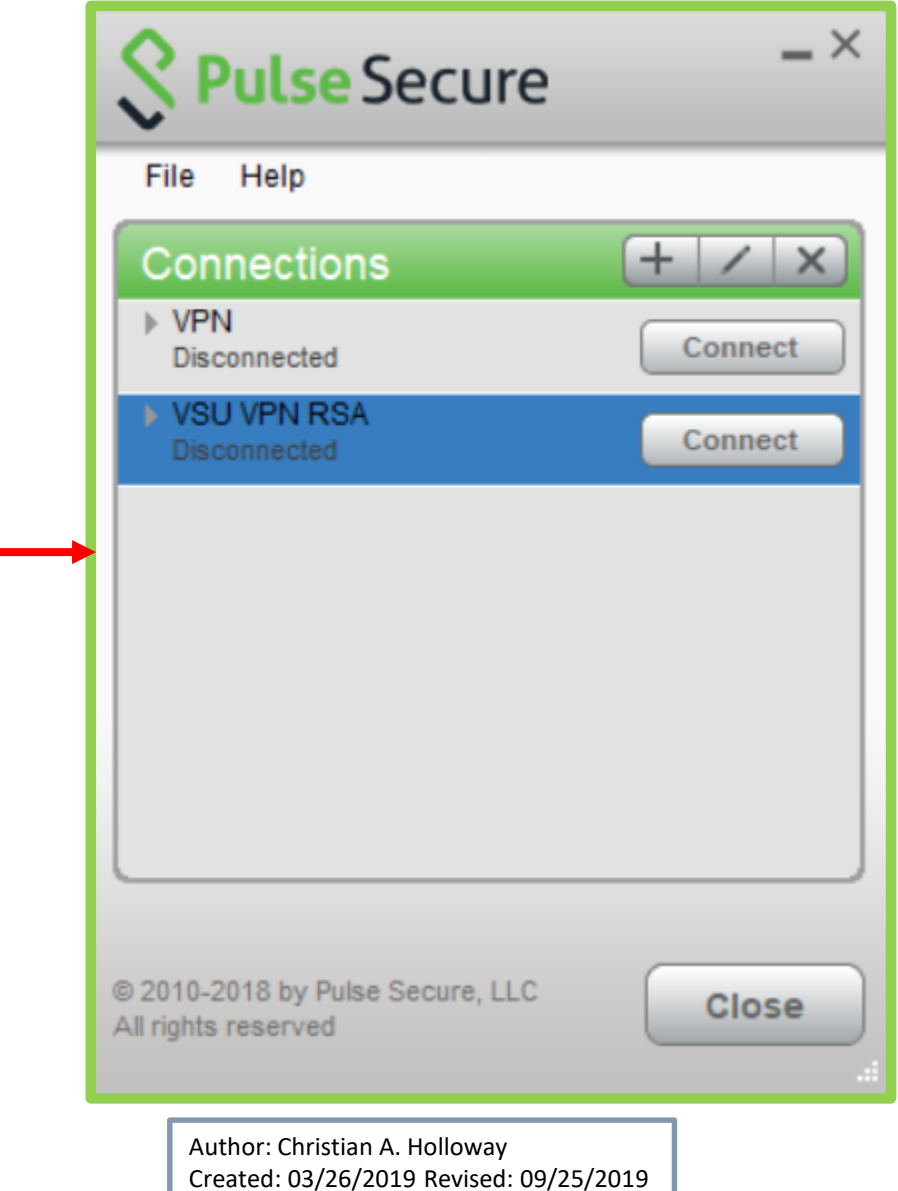

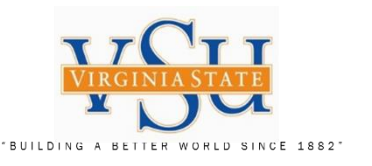

# **Pulse Secure Client VPN Logon**

# **Select the Pulse Secure Client Icon on your desktop:**

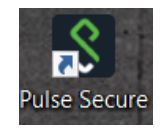

Enter **"User Name:"**

Enter **"Please enter your passcode:"** (Type your PIN + 6Digit RSA tokencode from the RSA SecurID client with no spaces)

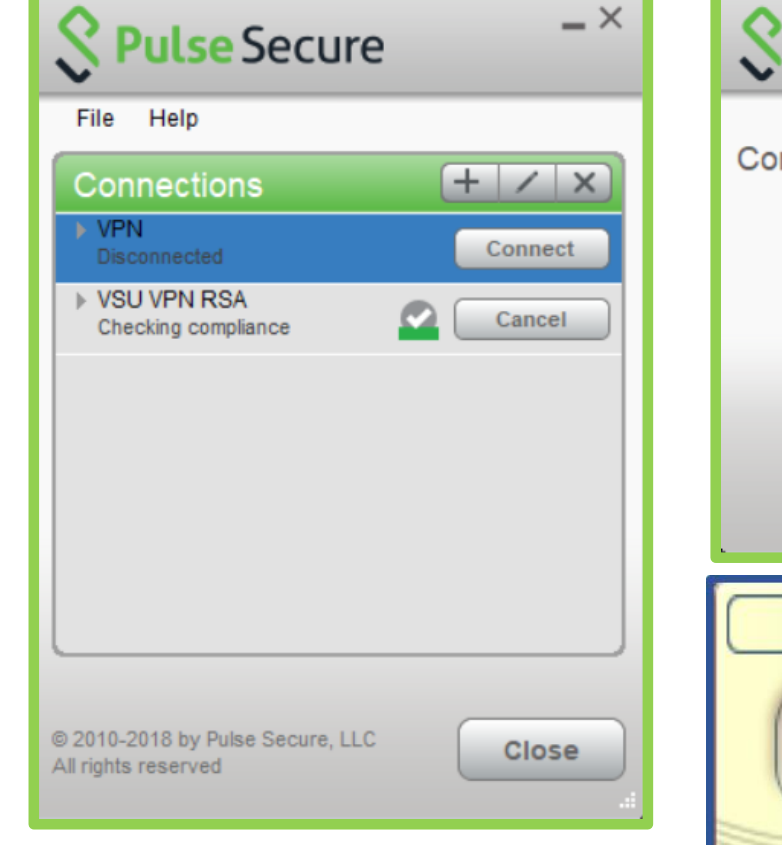

**New Connection Screen When Using RSA**

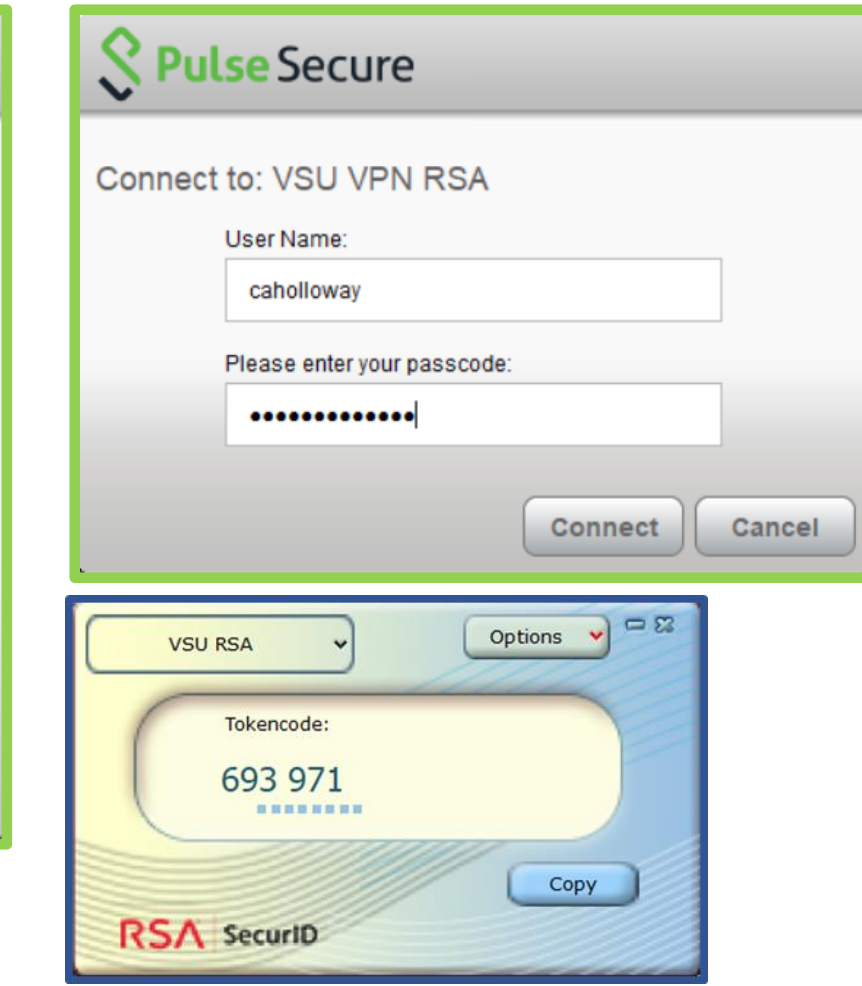

Author: Christian A. Holloway Created: 03/26/2019 Revised: 09/25/2019 **Technology Services Securing Academic Data On The Move**

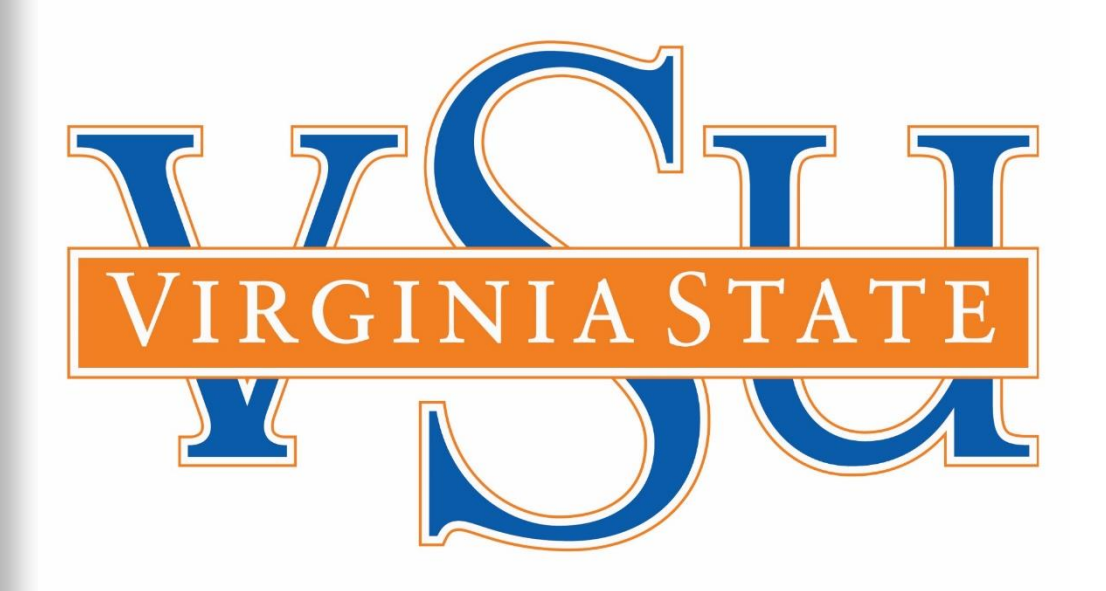

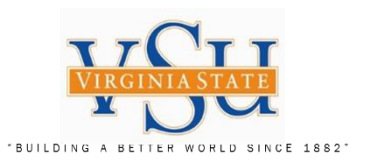

End of Document